### **BAB V**

# **IMPLEMENTASI DAN PENGUJIAN SISTEM**

#### **5.1 HASIL IMPLEMENTASI**

Pada bab ini akan dibahas tentang implementasi yaitu proses menerapkan rancangan desain menjadi program website yang dapat digunakan oleh admin. Adapun hasil implementasi dari perancangan aplikasi stok barang adalah sebagai berikut :

1. Tampilan Halaman *Login*

Tampilan halaman *login* pada gambar 5.1 merupakan halaman untuk admin melakukan *login* kedalam *website*.

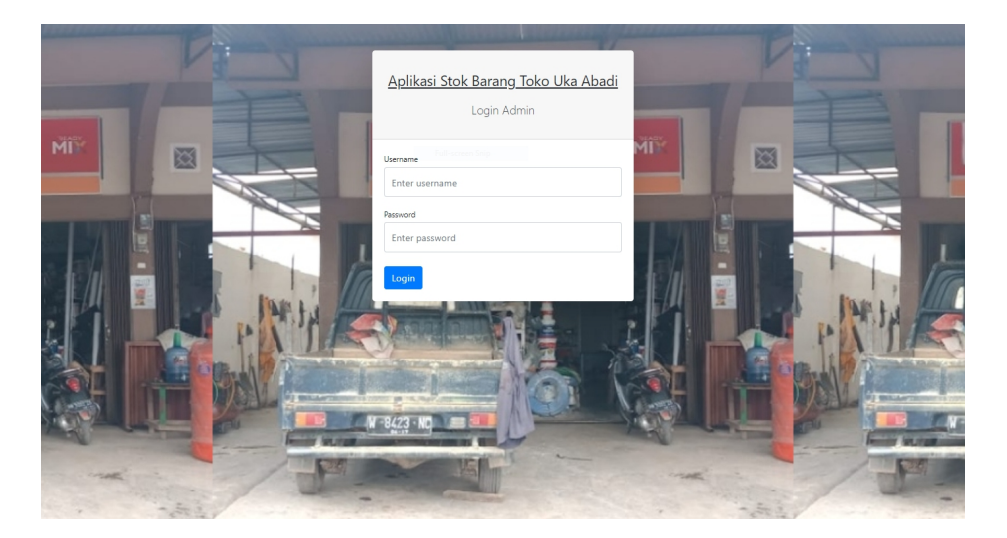

**Gambar 5.1 Tampilan Halaman** *Login*

#### 2. Tampilan Halaman Stok Barang

Tampilan halaman stok barang pada gambar 5.2 merupakan halaman untuk admin mengelola data stok barang.

| Toko Uka Abadi       | $\equiv$                  |                                                                    |                |                   |                         |               |          |
|----------------------|---------------------------|--------------------------------------------------------------------|----------------|-------------------|-------------------------|---------------|----------|
| <b>Stok Barang</b>   |                           | <b>Stok Barang</b>                                                 |                |                   |                         |               |          |
| <b>Barang Masuk</b>  |                           |                                                                    |                |                   |                         |               |          |
| <b>Barang Keluar</b> | <b>Tambah Barang</b>      |                                                                    |                |                   |                         |               |          |
| Kelola Admin         |                           | Perhatian! Stok keramik lantai mulia 40x40 putih polos Telah Habis |                |                   |                         |               | $\times$ |
| Logout               |                           | Perhatian! Stok cat tembok avitex 5kg (hijau muda) Tersisa 2       |                |                   |                         |               | $\times$ |
|                      |                           |                                                                    |                |                   |                         |               |          |
|                      | Show 10 $\bullet$ entries |                                                                    |                |                   | Search:                 |               |          |
|                      | <b>No</b><br>Ť.           | T.L.<br><b>Nama Barang</b>                                         | Stok           | Harga Satuan Beli | 11<br>Harga Satuan Jual | Aksi          | T.L      |
|                      | 1                         | batu bata merah                                                    | 2.485          | Rp300             | <b>Rp500</b>            | Edit<br>Hapus |          |
|                      | $\overline{c}$            | cat kayu/besi avian 100cc                                          | 8              | Rp9,000           | Rp13,000                | Edit<br>Hapus |          |
|                      | 3                         | cat kayu/besi avian 1kg                                            | $\overline{7}$ | Rp53,000          | Rp60,000                | Edit<br>Hapus |          |
|                      | 4                         | cat semprot diton biru 150cc                                       | $\overline{7}$ | Rp15,000          | Rp20,000                | Edit<br>Hapus |          |
|                      | 5                         | cat semprot diton hitam 150cc                                      | 6              | Rp15,000          | Rp20.000                | Hapus<br>Edit |          |
|                      | 6                         | cat semprot diton merah 150cc                                      | $\overline{7}$ | Rp15,000          | Rp20.000                | Edit<br>Hapus |          |

**Gambar 5.2 Tampilan Halaman Stok Barang**

3. Tampilan Halaman Barang Masuk

Tampilan halaman barang masuk pada gambar 5.3 merupakan halaman untuk admin mengelola data barang masuk.

| Toko Uka Abadi<br>Ξ  |                        |                                               |                |                    |                           |                      |
|----------------------|------------------------|-----------------------------------------------|----------------|--------------------|---------------------------|----------------------|
| <b>Stok Barang</b>   | <b>Barang Masuk</b>    |                                               |                |                    |                           |                      |
| <b>Barang Masuk</b>  |                        |                                               |                |                    |                           |                      |
| <b>Barang Keluar</b> | <b>Tambah Barang</b>   |                                               |                |                    |                           |                      |
| Kelola Admin         | hh/bb/tttt             | ٥<br>$\Box$<br>hh/bb/tttt<br>Filter<br>$\sim$ |                |                    |                           |                      |
| Logout               | Show 10 o entries      |                                               |                |                    | Search:                   |                      |
|                      | 1.<br>Tanggal          | 11<br><b>Nama Barang</b>                      | Jumlah<br>TI.  | Harga Satuan<br>11 | <b>Total Harga</b><br>T.L | Aksi<br>T1           |
|                      | $2021 - 11 - 16$       | batu bata merah                               | 4.000          | Rp300              | Rp1,200,000               | Edit<br>Hapus        |
|                      | $2021 - 11 - 17$       | cat tembok avitex 5kg (putih)                 | 10             | Rp90,000           | Rp900,000                 | Edit<br>Hapus        |
|                      | 2021-11-22             | keramik lantai mulia 40x40 putih polos        | 5              | Rp50,000           | Rp250.000                 | Edit<br>Hapus        |
|                      | 2021-11-24             | keramik lantai mulia 40x40 putih polos        | 10             | Rp50,000           | Rp500,000                 | Edit<br>Hapus        |
|                      | 2021-12-02             | pipa rucika 1.5 inch (meter)                  | $\overline{2}$ | Rp12,000           | Rp24,000                  | Edit<br><b>Hapus</b> |
|                      | $2021 - 12 - 02$       | sambungan pipa L voscar 1.5 inch              | 10             | Rp1,000            | Rp10,000                  | Edit<br><b>Hapus</b> |
|                      | 2021-12-06             | cat tembok avitex 5kg (hijau muda)            | $\overline{c}$ | Rp90,000           | Rp180,000                 | Edit<br>Hapus        |
|                      | <b>Seattle Control</b> | The Contract<br>$\sim$                        | $\sim$ $\sim$  | <b>State State</b> | a market                  |                      |

**Gambar 5.3 Tampilan Halaman Barang Masuk**

4. Tampilan Halaman Barang Keluar

Tampilan halaman barang keluar pada gambar 5.4 merupakan halaman untuk admin mengelola data barang keluar.

| Toko Uka Abadi       | $\equiv$               |                                            |                          |                     |                          |               |
|----------------------|------------------------|--------------------------------------------|--------------------------|---------------------|--------------------------|---------------|
| Stok Barang          | <b>Barang Keluar</b>   |                                            |                          |                     |                          |               |
| <b>Barang Masuk</b>  |                        |                                            |                          |                     |                          |               |
| <b>Barang Keluar</b> | <b>Tambah Barang</b>   |                                            |                          |                     |                          |               |
| Kelola Admin         | hh/bb/tttt             | $\Box$<br>$\Box$<br>- hh/bb/tttt<br>Filter |                          |                     |                          |               |
| Logout               | Show 10 $\phi$ entries |                                            |                          |                     | Search:                  |               |
|                      | t.<br>Tanggal          | T.L.<br><b>Nama Barang</b>                 | Jumlah                   | Harga Satuan<br>TI. | 1L<br><b>Total Harga</b> | T.L.<br>Aksi  |
|                      | 2021-11-18             | keramik lantai mulia 40x40 putih polos     | $\overline{c}$           | Rp60,000            | Rp120,000                | Hapus<br>Edit |
|                      | 2021-11-20             | cat tembok avitex 5kg (putih)              | 10                       | Rp120,000           | Rp1,200,000              | Edit<br>Hapus |
|                      | 2021-11-22             | cat tembok avitex 5kg (putih)              | $\overline{1}$           | Rp120,000           | Rp120,000                | Edit<br>Hapus |
|                      | 2021-11-22             | kuas crocodile 4 inch                      | $\mathbf{1}$             | Rp19,000            | Rp19,000                 | Edit<br>Hapus |
|                      | 2021-11-22             | cat kayu/besi avian 1kg                    | $\mathbf{1}$             | Rp60,000            | Rp60,000                 | Edit<br>Hapus |
|                      | 2021-11-23             | batu bata merah                            | 2,000                    | <b>Rp500</b>        | Rp1,000,000              | Edit<br>Hapus |
|                      | 2021-11-24             | Kabel Ties 10cm                            | $\ddot{\phantom{1}}$     | Rp10,000            | Rp10,000                 | Edit<br>Hapus |
|                      | .                      | $\sim$ $\sim$                              | $\overline{\phantom{a}}$ | - - - - - -         | <b>.</b>                 |               |

**Gambar 5.4 Tampilan Halaman Barang Keluar**

### 5. Tampilan Form Tambah Barang

Tampilan form tambah barang pada gambar 5.5 merupakan halaman untuk admin menambah data barang.

| Toko Uka Abadi | $\equiv$                |                                 |                   |                 |          |                         |      |                         |
|----------------|-------------------------|---------------------------------|-------------------|-----------------|----------|-------------------------|------|-------------------------|
| Stok Barang    |                         |                                 | Tambah Barang     |                 | $\times$ |                         |      |                         |
| Barang Masuk   |                         | <b>Stok Barang</b>              | Nama Barang       |                 |          |                         |      |                         |
| Barang Keluar  | Tambah Barang           |                                 |                   |                 |          |                         |      |                         |
| Kelola Admin   |                         | Perhatian! Stok keramik lantai  | Stok              |                 |          |                         |      | $\times$                |
| Logout         |                         |                                 |                   |                 |          |                         |      |                         |
|                |                         | Perhatian! Stok cat tembok avit | Harga Satuan Beli |                 |          |                         |      | $\overline{\mathsf{x}}$ |
|                |                         | Show 10 $\phi$ entries          | Harga Satuan Jual |                 |          | Search:                 |      |                         |
|                | <b>No</b><br>11         | Nama Barang                     |                   |                 |          | Harga Satuan Jual<br>11 | Aksi | 11                      |
|                | $\mathbf{1}$            | batu bata merah                 | Submit            |                 |          | <b>Rp500</b>            | Fdit | Hapus                   |
|                | $\overline{2}$          | cat kayu/besi avian 100cc       |                   | 8               | Rp9,000  | Rp13,000                | Edit | Hapus                   |
|                | $\overline{\mathbf{3}}$ | cat kayu/besi avian 1kg         |                   | $7\overline{ }$ | Rp53,000 | Rp60,000                | Edit | Hapus                   |
|                | $\overline{4}$          | cat semprot diton biru 150cc    |                   | $\overline{7}$  | Rp15,000 | Rp20,000                | Edit | <b>Hapus</b>            |
|                | 5                       | cat semprot diton hitam 150cc   |                   | 6               | Rp15,000 | Rp20,000                | Edit | Hapus                   |
|                | 6                       | cat semprot diton merah 150cc   |                   | 7 <sup>1</sup>  | Rp15,000 | Rp20,000                | Edit | Hapus                   |
|                |                         |                                 |                   |                 |          |                         |      |                         |

**Gambar 5.5 Tampilan Halaman Tambah Barang**

Tampilan form edit barang pada gambar 5.6 merupakan halaman untuk admin mengubah data barang.

| Toko Uka Abadi      | $\equiv$        |                                 |                    |                 |          |   |                   |                      |                         |
|---------------------|-----------------|---------------------------------|--------------------|-----------------|----------|---|-------------------|----------------------|-------------------------|
| Stok Barang         |                 |                                 | <b>Edit Barang</b> |                 | $\times$ |   |                   |                      |                         |
| <b>Barang Masuk</b> |                 | <b>Stok Barang</b>              | Nama Barang        |                 |          |   |                   |                      |                         |
| Barang Keluar       | Tambah Barang   |                                 | batu bata merah    |                 |          |   |                   |                      |                         |
| Kelola Admin        |                 |                                 | Harga Satuan Beli  |                 |          |   |                   |                      |                         |
| Logout              |                 | Perhatian! Stok keramik lantai  | 300                |                 |          |   |                   |                      |                         |
|                     |                 | Perhatian! Stok cat tembok avit | Harga Satuan Jual  |                 |          |   |                   |                      | $\overline{\mathbf{x}}$ |
|                     |                 | Show 10 · entries               | 500                |                 |          |   | Search:           |                      |                         |
|                     | <b>No</b><br>11 | Nama Barang                     | Submit             |                 |          | n | Harga Satuan Jual | TI Aksi              |                         |
|                     |                 |                                 |                    |                 |          |   |                   |                      |                         |
|                     | $\mathbf{1}$    | batu bata merah                 |                    | 2.485           | Rp300    |   | Ro500             | Hapus<br>Edit        |                         |
|                     | $\overline{2}$  | cat kayu/besi avian 100cc       |                    | 8               | Rp9.000  |   | Rp13,000          | <b>Hapus</b><br>Edit |                         |
|                     | $\overline{3}$  | cat kayu/besi avian 1kg         |                    | 7               | Rp53,000 |   | Rp60,000          | Hapus<br>Edit.       |                         |
|                     | $\overline{a}$  | cat semprot diton biru 150cc    |                    | $7\overline{ }$ | Rp15,000 |   | Rp20,000          | Hapus<br>Edit        |                         |
|                     | 5               | cat semprot diton hitam 150cc   |                    | 6               | Rp15,000 |   | Rp20,000          | Hapus<br>Edit        |                         |
|                     | 6               | cat semprot diton merah 150cc   |                    | 7 <sup>1</sup>  | Rp15,000 |   | Ro20.000          | Hapus<br>Edit        |                         |

**Gambar 5.6 Tampilan Halaman Edit Barang**

7. Tampilan Halaman Kelola Admin

Tampilan halaman kelola admin pada gambar 5.7 merupakan halaman untuk mengelola data admin.

| Toko Uka Abadi      | $\equiv$                      |    |                 |     |         |                                     |
|---------------------|-------------------------------|----|-----------------|-----|---------|-------------------------------------|
| Stok Barang         | Kelola Admin                  |    |                 |     |         |                                     |
| <b>Barang Masuk</b> |                               |    |                 |     |         |                                     |
| Barang Keluar       | Show 10 $\bullet$ entries     |    |                 |     | Search: |                                     |
| Kelola Admin        | No                            | 11 | <b>Username</b> | T.L | Aksi    | T.L.                                |
| Logout              | 1                             |    | admin           |     | Edit    |                                     |
|                     | Showing 1 to 1 of 1 entries   |    |                 |     |         | $\mathbf{1}$<br>Next<br>Previous    |
|                     |                               |    |                 |     |         |                                     |
|                     |                               |    |                 |     |         |                                     |
|                     |                               |    |                 |     |         |                                     |
|                     |                               |    |                 |     |         |                                     |
|                     |                               |    |                 |     |         |                                     |
|                     |                               |    |                 |     |         |                                     |
|                     |                               |    |                 |     |         |                                     |
|                     | Copyright @ Your Website 2020 |    |                 |     |         | Privacy Policy - Terms & Conditions |

**Gambar 5.7 Tampilan Halaman Kelola Admin**

8. Tampilan Form Edit Data Admin

Tampilan form edit data admin pada gambar 5.8 merupakan halaman untuk mengubah username dan password admin.

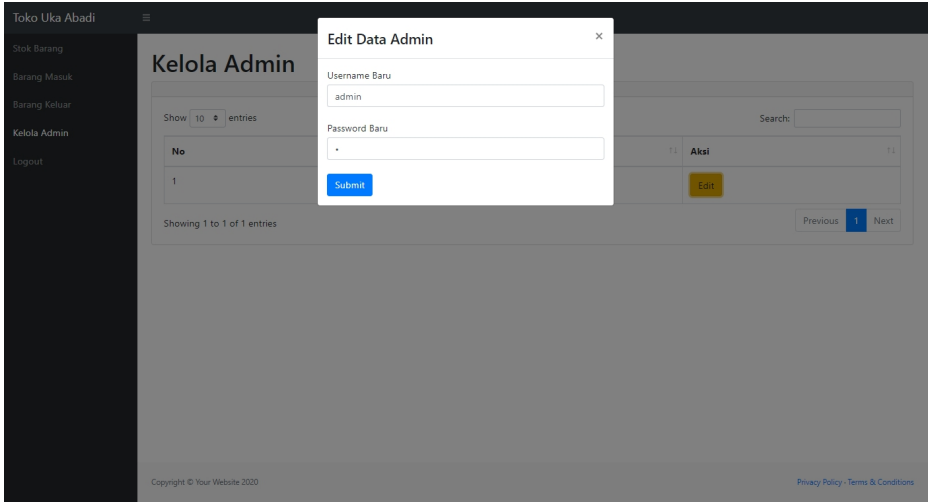

**Gambar 5.8 Tampilan Form Edit Data Admin**

#### **5.2 PENGUJIAN SISTEM**

Pengujian dilakukan dengan menggunakan metode *Black Box Testing*, yaitu pengujian dengan cara melihat pada tampilan interface tanpa mengetahui struktur program. Pengujian dilakukan untuk melihat apakah aplikasi tersebut telah beroperasi sesuai dengan yang diinginkan.1. Pengujian Modul *Login* Admin

Pengujian modul *login* admin dilakukan untuk melihat apakah proses admin untuk *login* dapat berjalan dengan sebagaimana mestinya. Hasil pengujian pada modul *login* admin dapat dilihat pada tabel 5.1

| <b>Modul</b><br>yang<br>diuji | Prosedur<br>pengujian | <b>Masukan</b>  | Keluaran | Hasil yang<br>didapat | Kesimpulan |
|-------------------------------|-----------------------|-----------------|----------|-----------------------|------------|
| Login                         | Masukkan              | <i>Username</i> | Tampil   | Admin                 | Berhasil   |
| admin                         | username              | dan             | halaman  | berhasil              |            |
| (berhasil)                    | dan                   | password        | utama    | dan<br>login          |            |
|                               | password              | sesuai          |          | tampil                |            |
|                               | yang benar            | dengan          |          | halaman               |            |
|                               |                       | database        |          | utama                 |            |
| Login                         | Masukkan              | <i>Username</i> | Tampil   | Admin                 | Berhasil   |
| admin                         | username              | dan             | pesan    | gagal login           |            |
| (gagal)                       | dan                   | password        | "Login   | tampil<br>dan         |            |
|                               | password              | tidak sesuai    | gagal,   | pesan                 |            |
|                               | yang salah            | dengan          | username | "Login                |            |
|                               |                       | database        | dan      | gagal,                |            |
|                               |                       |                 | password | username              |            |
|                               |                       |                 | tidak    | dan                   |            |
|                               |                       |                 | sesuai"  | password              |            |
|                               |                       |                 |          | tidak                 |            |
|                               |                       |                 |          | sesuai"               |            |

**Tabel 5.1 Pengujian Modul** *Login* **Admin**

### 2. Pengujian Modul Mengelola Data Stok Barang

Pengujian modul mengelola data stok barang dilakukan untuk melihat apakah pengelolaan data stok barang dapat berjalan dengan sebagaimana mestinya. Hasil pengujian pada modul mengelola data stok barang dapat dilihat pada tabel 5.2

| <b>Modul</b><br>yang<br>diuji | Prosedur<br>pengujian | <b>Masukan</b> | Keluaran | <b>Hasil yang</b><br>didapat | Kesimpulan |
|-------------------------------|-----------------------|----------------|----------|------------------------------|------------|
| Tambah                        | - Pilih               | Input data     | Data     | Data                         | Berhasil   |
| data                          | menu                  | lengkap        | berhasil | berhasil                     |            |
| barang                        | stok                  |                | ditambah | ditambah                     |            |
| (berhasil)                    | barang                |                | kedalam  | kedalam                      |            |
|                               | - Klik                |                | database | database                     |            |
|                               | tambah                |                |          |                              |            |
|                               | barang                |                |          |                              |            |

**Tabel 5.2 Pengujian Modul Mengelola Data Stok Barang**

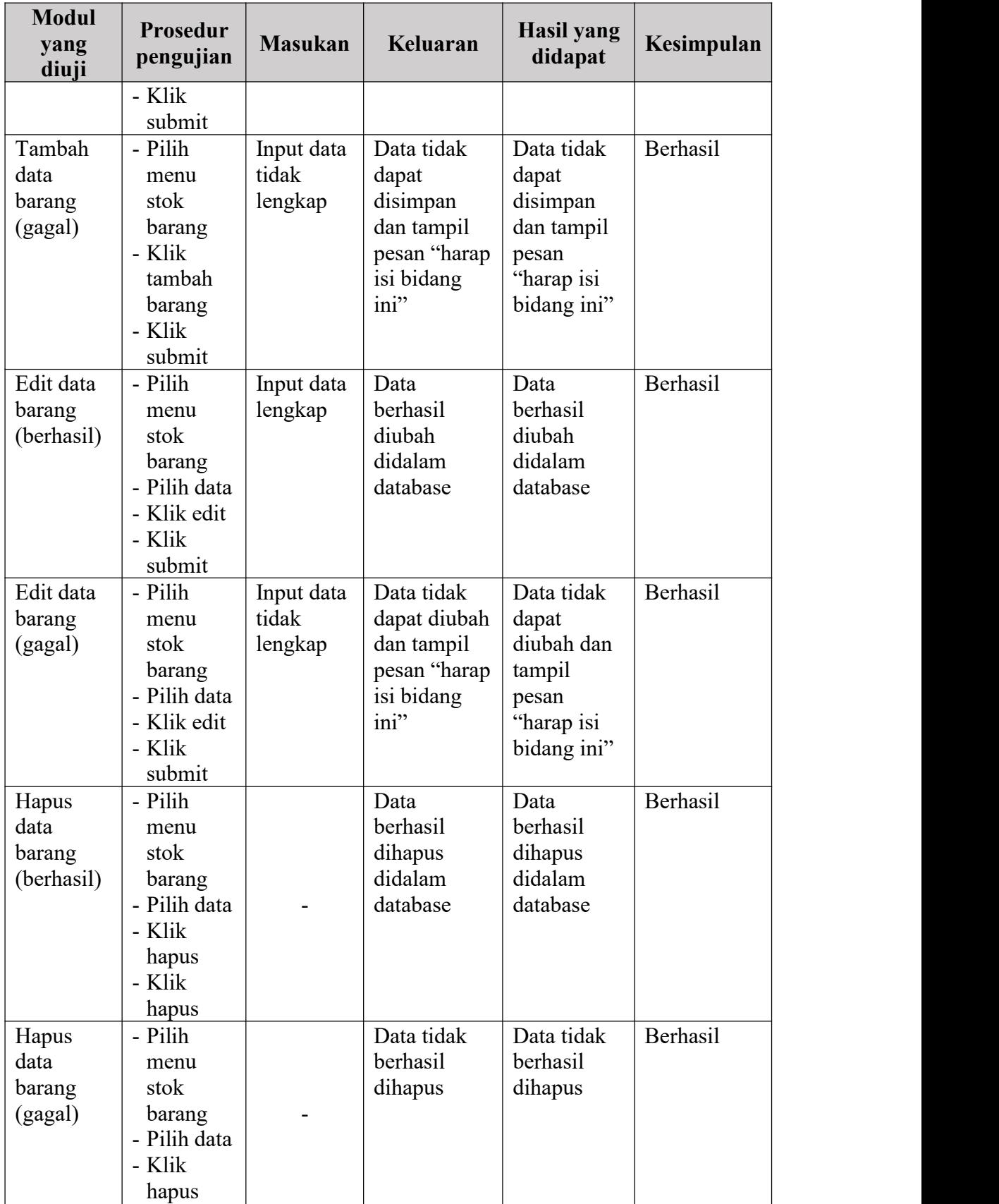

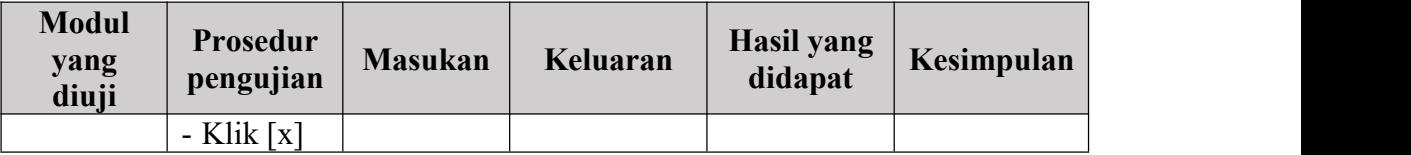

# 3. Pengujian Modul Mengelola Data Barang Masuk

Pengujian modul mengelola data barang masuk dilakukan untuk melihat apakah pengelolaan data barang masuk dapat berjalan dengan sebagaimana mestinya. Hasil pengujian pada modul mengelola data barang masuk dapat dilihat pada tabel 5.3

| <b>Modul</b><br>yang<br>diuji          | <b>Prosedur</b><br>pengujian                                                         | <b>Masukan</b>                 | Keluaran                                                                            | Hasil yang<br>didapat                                                               | Kesimpulan |
|----------------------------------------|--------------------------------------------------------------------------------------|--------------------------------|-------------------------------------------------------------------------------------|-------------------------------------------------------------------------------------|------------|
| Tambah<br>data<br>barang<br>(berhasil) | - Pilih<br>menu<br>barang<br>masuk<br>- Klik<br>tambah<br>barang<br>- Klik<br>submit | Input data<br>lengkap          | Data<br>berhasil<br>ditambah<br>kedalam<br>database                                 | Data<br>berhasil<br>ditambah<br>kedalam<br>database                                 | Berhasil   |
| Tambah<br>data<br>barang<br>(gagal)    | - Pilih<br>menu<br>barang<br>masuk<br>- Klik<br>tambah<br>barang<br>- Klik<br>submit | Input data<br>tidak<br>lengkap | Data tidak<br>dapat<br>disimpan<br>dan tampil<br>pesan "harap<br>isi bidang<br>ini" | Data tidak<br>dapat<br>disimpan<br>dan tampil<br>pesan<br>"harap isi<br>bidang ini" | Berhasil   |
| Edit data<br>barang<br>(berhasil)      | - Pilih<br>menu<br>barang<br>masuk<br>- Pilih data<br>- Klik edit<br>- Klik          | Input data<br>lengkap          | Data<br>berhasil<br>diubah<br>didalam<br>database                                   | Data<br>berhasil<br>diubah<br>didalam<br>database                                   | Berhasil   |

**Tabel 5.3 Pengujian Modul Mengelola Data Barang Masuk**

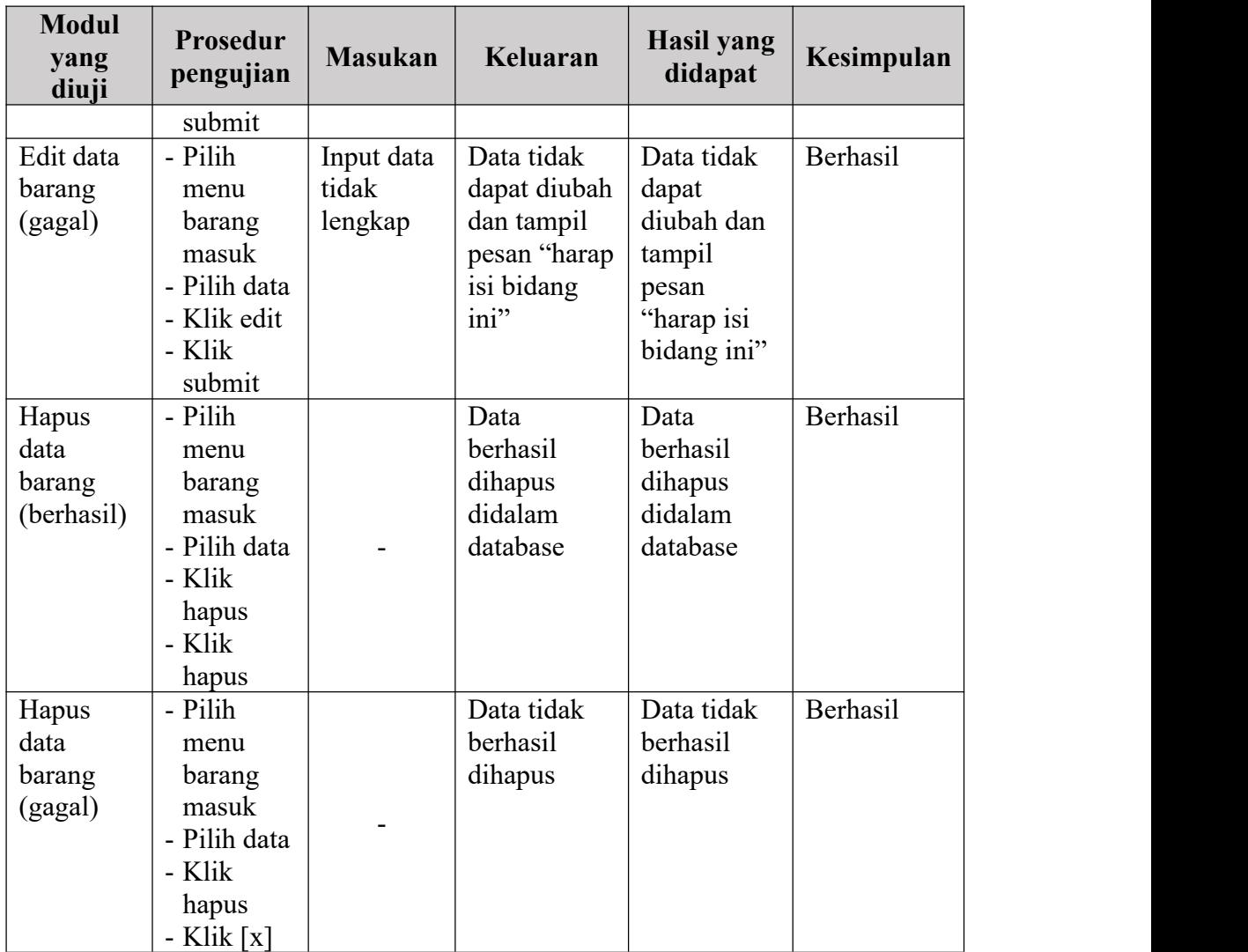

# 4. Pengujian Modul Mengelola Data Barang Keluar

Pengujian modul mengelola data barang keluar dilakukan untuk melihat apakah pengelolaan data barang keluar dapat berjalan dengan sebagaimana mestinya. Hasil pengujian pada modul mengelola data barang keluar dapat dilihat pada tabel 5.4

| <b>Modul</b><br>yang<br>diuji          | Prosedur<br>pengujian                                                                  | <b>Masukan</b>                 | Keluaran                                                                            | <b>Hasil yang</b><br>didapat                                                        | Kesimpulan      |
|----------------------------------------|----------------------------------------------------------------------------------------|--------------------------------|-------------------------------------------------------------------------------------|-------------------------------------------------------------------------------------|-----------------|
| Tambah<br>data<br>barang<br>(berhasil) | - Pilih<br>menu<br>barang<br>keluar<br>- Klik<br>tambah<br>barang<br>- Klik<br>submit  | Input data<br>lengkap          | Data<br>berhasil<br>ditambah<br>kedalam<br>database                                 | Data<br>berhasil<br>ditambah<br>kedalam<br>database                                 | Berhasil        |
| Tambah<br>data<br>barang<br>(gagal)    | - Pilih<br>menu<br>barang<br>keluar<br>- Klik<br>tambah<br>barang<br>- Klik<br>submit  | Input data<br>tidak<br>lengkap | Data tidak<br>dapat<br>disimpan<br>dan tampil<br>pesan "harap<br>isi bidang<br>ini" | Data tidak<br>dapat<br>disimpan<br>dan tampil<br>pesan<br>"harap isi<br>bidang ini" | Berhasil        |
| Edit data<br>barang<br>(berhasil)      | - Pilih<br>menu<br>barang<br>keluar<br>- Pilih data<br>- Klik edit<br>- Klik<br>submit | Input data<br>lengkap          | Data<br>berhasil<br>diubah<br>didalam<br>database                                   | Data<br>berhasil<br>diubah<br>didalam<br>database                                   | Berhasil        |
| Edit data<br>barang<br>(gagal)         | - Pilih<br>menu<br>barang<br>keluar<br>- Pilih data<br>- Klik edit<br>- Klik<br>submit | Input data<br>tidak<br>lengkap | Data tidak<br>dapat diubah<br>dan tampil<br>pesan "harap"<br>isi bidang<br>ini"     | Data tidak<br>dapat<br>diubah dan<br>tampil<br>pesan<br>"harap isi<br>bidang ini"   | Berhasil        |
| Hapus<br>data<br>barang<br>(berhasil)  | - Pilih<br>menu<br>barang<br>keluar<br>- Pilih data<br>- Klik<br>hapus                 |                                | Data<br>berhasil<br>dihapus<br>didalam<br>database                                  | Data<br>berhasil<br>dihapus<br>didalam<br>database                                  | <b>Berhasil</b> |

**Tabel 5.4 Pengujian Modul Mengelola Data Barang Keluar**

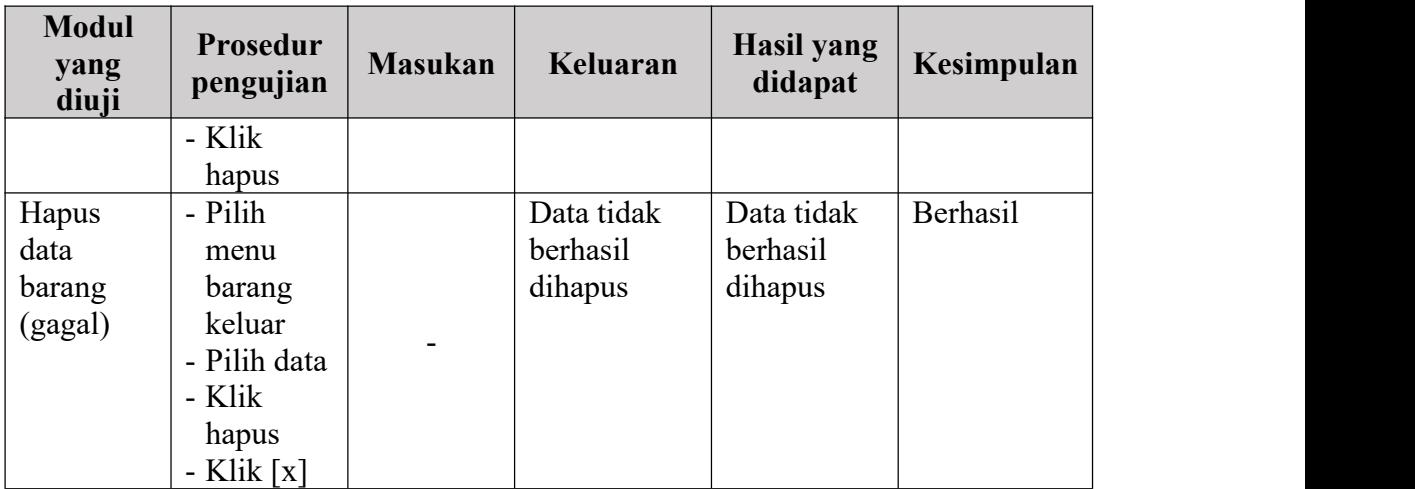

5. Pengujian Modul Mengelola Admin

Pengujian modul mengelola admin dilakukan untuk melihat apakah admin dapat memperbarui username dan password. Hasil pengujian pada modul mengelola admin dapat dilihat pada tabel 5.5

**Tabel 5.5 Pengujian Modul Mengelola Admin**

| <b>Modul</b><br>yang<br>diuji | Prosedur<br>pengujian | <b>Masukan</b> | Keluaran      | <b>Hasil yang</b><br>didapat | Kesimpulan |
|-------------------------------|-----------------------|----------------|---------------|------------------------------|------------|
| Edit data                     | - Pilih               | Input data     | Data berhasil | Data                         | Berhasil   |
| admin                         | menu                  | lengkap        | diubah        | berhasil                     |            |
| (berhasil)                    | kelola                |                | didalam       | diubah                       |            |
|                               | admin                 |                | database      | didalam                      |            |
|                               | - Pilih               |                |               | database                     |            |
|                               | admin                 |                |               |                              |            |
|                               | - Klik edit           |                |               |                              |            |
|                               | - Klik                |                |               |                              |            |
|                               | submit                |                |               |                              |            |
| Edit data                     | - Pilih               | Input data     | Data tidak    | Data tidak                   | Berhasil   |
| admin                         | menu                  | tidak          | dapat         | dapat                        |            |
| (gagal)                       | kelola                | lengkap        | disimpan      | disimpan                     |            |
|                               | admin                 |                | dan tampil    | dan tampil                   |            |
|                               | - Pilih               |                | pesan "harap  | pesan                        |            |
|                               | admin                 |                | isi bidang    | "harap isi                   |            |
|                               | - Klik edit           |                | ini"          | bidang ini"                  |            |
|                               | - Klik                |                |               |                              |            |
|                               | submit                |                |               |                              |            |

### **5.3 KESIMPULAN HASIL PENGUJIAN**

Berdasarkan hasil pengujian, dapat disimpulkan bahwa proses input data stok barang dan proses lainnya yang ada di setiap halaman dapat berjalan sebagaimana seharusnya dan website dapat menghasilkan output sesuai yang diharapkan.

#### **5.3.1 Kelebihan Aplikasi**

Adapun kelebihan dari aplikasi ini adalah sebagai berikut :

- 1. Aplikasi ini menggunakan bootstrap sehingga halaman yang diakses akan lebih responsif.
- 2. Jumlah stok barang akan terupdate secara otomatis jika admin menginputkan barang yang masuk ataupun barang keluar (terjual).

#### **5.4 ANALISIS HASIL YANG DICAPAI OLEH SISTEM**

Adapun analisis hasilyang dicapai dari sistem ini adalah sebagai berikut :

- 1. Website dapat menampilkan jumlah stok barang.
- 2. Memudahkan admin dalam melakukan pencatatan barang dan mengupdate stok barang.
- 3. Dapat mencetak laporan stok barang, barang masuk dan barang keluar.